# Upgrade Instructions (V4.35)

- Step direction of Playback can be set in PB-Menu → RUN-Mode.
- Add "Symmetry" function for SHAPE. Set the fixture numbers of symmetry, for example: set it to be "4", it means the
  selected fixtures will be divided by 4 fixtures as a group and these groups will be symmetrical to each other.
- Add direction modes for SHAPE, totally 5 modes: <-, ->, < >, |<, >| (left, right, back and forth, left-stop, right-stop).
- Add some new SHAPE and SHAPE classification:
  - (A) Graph moving (B) X/Y moving (C) Color (D) Dimmer (E) Iris, Color wheel, Gobo wheel (F) other

## Add MIDI synchronization parallel function:

Through MIDI interfaces, Master & Slave consoles can be connected to achieve synchronous parallel operation, it means the "Slave console" will follow the operation of the "Master console".

Operation that can be Synchronous: Playback (including: faders, Playback Keys, Page Keys, Go/Stop Keys & ◀ STEP ▶ Key) and Scene.

## Operation Steps are as follows:

1) Enter Midi Sync menu to set the Master/Slave status of the consoles separately, and select the MIDI channel(it has to be the same channel)

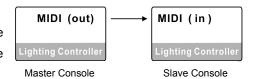

2) Connect "Slave console" to "Master console" with MIDI signal cable.

## Add External Time Code(MIDI) function:

Users can connect the console with PC through MIDI interface (by using USB to MIDI convertor), and record/play "Light Show" with music by MIDI software (For example: Cubase) in PC.

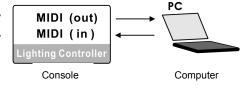

## Record:

Set the console in "Master" status, connect it with PC and run Cubase to start recording.

\*TIPS: After the record starts, it is recommended to pull all the Playback faders to bottom and press key CLEAR.

The console will send the initial parameters to the computer for recording.

# Play:

Set the console in "Slave" status, connect it with PC and run Cubase to start playing back.

\*TIPS: Under "Slave" status, pressing CLEAR Key will clear all the running data of the console.

# Upgrade Instructions (V4.31)

- More shapes are added. Shape can be directly selected and used under SHAPE Edit status.
- Newly add Error tips function in patching DMX addres: Under FixPatch status, clear all selecting fixtures. After this operation, if certain indicator of the Fixture Numeric Key flashes slowly, it means the DMX address of that fixture is not correct.
- Newly add function of Parity fixtures selecting: Firstly select multiple fixtures, then press "Prev" & "Next" Keys together at the same time, to switch to Odd-number fixtures; Press them again to switch to Even-number fixtures. Press "SINGLE" Key to quit.
- Newly add quick record & delete function of GROUP:
  - **Record Group:** select fixtures → Press and hold **RECORD** Key → Press **GROUP-L** Key → Select group number (1~30 Fixture Numeric Keys)
  - **Delete Group:** Press and hold **DELETE** Key → Press **GROUP-L** Key → Select group number (1~30 Fixture Numeric Keys)
- Changes of quick record & delete function of PRESET:
  - Record Preset: Press and hold RECORD Key → (Select single or multiple attribute by Attribute Key → Select fixtures) → Press PRESET-L Key → Select preset number (1~30 Fixture Numeric Keys)
  - \*TIPS1: Steps in the brackets () can be skipped. If skipped, all manually modified attribute and fixtures will be recorded.
  - \*TIPS2: Only modified attribute of the current selected fixtures will be recorded in Preset.
  - Delete Preset: Press and hold DELETE Key → Press PRESET-L Key → Select preset number (1~30 Fixture Numeric Keys)
- Changes of guick record function of PROGRAM:
  - Steps of record: Press and hold RECORD Key → (select fixtures) → press Playback Key to finish;
  - \*TIPS: Steps in the brackets () can be skipped; if skipped, all fixtures will be recorded.

# Attribute can be chosen to be recorded:

Press and hold **RECORD** Key → (Select single or multiple attribute by **Attribute Key**) → press **Playback Key** to finish;

\*TIPS: If attribute is selected, only the selected manually modified attribute will be recorded, other will be empty. SCENE-SNAPSHOT could also be created by this way for superimposing programs.

Changes of quick record function of SCENE-SNAPSHOT:

Steps of record: Press and hold RECORD Key → (select fixtures) → Press SCENE-SNAPSHOT Key (1~25 SCENE-SNAPSHOT Key) to finish;

\*TIPS: Steps in the brackets () can be skipped; if skipped, all fixtures will be recorded.

### Attribute can be chosen to be recorded:

Press and hold **RECORD** Key → (Select single or multiple attribute by **Attribute Key**)

- → Press **SCENE-SNAPSHOT** Key (1~25 **SCENE-SNAPSHOT** Key) to finish;
- \*TIPS: If attribute is selected, only the selected manually modified attribute will be recorded, other will be empty.

  SCENE-SNAPSHOT could also be created by this way for superimposing programs.